# **CAST Report Generator - Components documentation -1.8.0**

**On this page:**

- [Configuring a Report Generator component for Microsoft Word and PowerPoint](#page-0-0)
- [How to access component definitions in Microsoft Word](#page-0-1)
	- [Text placeholders](#page-0-2)
		- [Versions prior to Office 365](#page-0-3)
		- [Office 365 versions](#page-1-0)
		- [Graph placeholders](#page-1-1)
			- [Versions prior to Office 365](#page-1-2)
			- [Office 365 versions](#page-2-0)
		- [Table placeholders](#page-2-1)
- [How to access component definitions in Microsoft PowerPoint](#page-3-0)
	- [Versions prior to Office 365](#page-3-1)
	- [Office 365 versions](#page-4-0)
- [How to configure components in Microsoft Excel](#page-6-0)
- [Components list](#page-6-1)
- [Where to find some examples in Word Porwerpoint Excel to create your own reports](#page-6-2)

# <span id="page-0-0"></span>Configuring a Report Generator component for Microsoft Word and **PowerPoint**

The **Alt Text** field provided in Microsoft Office is used to configure the Report Generator "components":

- Report Generator will search within the Office document for text boxes, graphs and tables
- When one of these items is located, it will read the **Alt Text** value that is used for declaring the component

The syntax for configuring a placeholder is as follows:

```
<COMPONENT_TYPE>;<COMPONENT_ID>;<PARAM1NAME>=<PARAM1_VALUE>,<PARAM2_NAME>=<PARAM2_VALUE>,...
```
➀

- No carriage return is accepted in this syntax, as this can cause errors
- COMPONENT\_TYPE : can be TEXT, GRAPH or TABLE
- COMPONENT\_ID : see the one you need in thecomponents list Some parameters are mandatory others are not. Refer to the [components list](#page-6-1) to see which parameters are expected for which component

# <span id="page-0-1"></span>How to access component definitions in Microsoft Word

You can copy/paste each object placeholder by selecting the full content, then you just have to modify Alt Text configuration to fit to your needs.

## <span id="page-0-2"></span>Text placeholders

#### <span id="page-0-3"></span>**Versions prior to Office 365**

Select the text box and right click to access the contextual menu. Then select **Format Shape**. In the **Format Shape** menu: **Shape Options > Layout & Properties > Alt Text**: fill in the **Description** field with the component options.

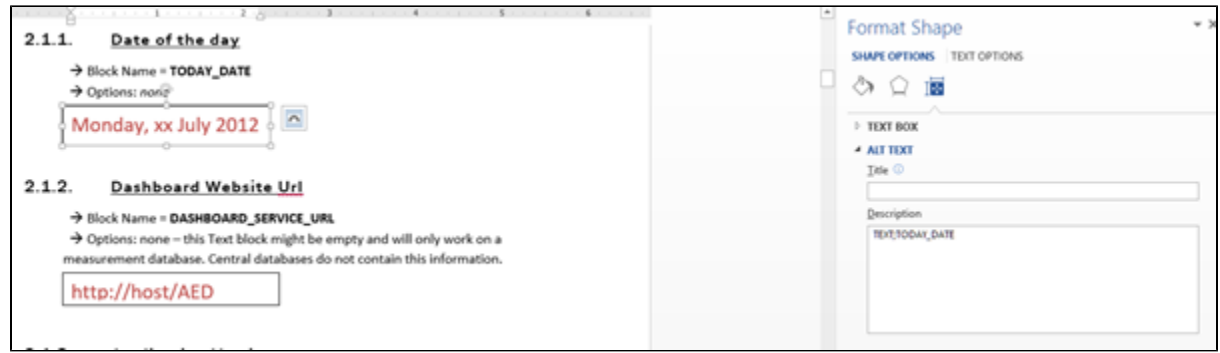

#### <span id="page-1-0"></span>**Office 365 versions**

Select the text box and right click to access the contextual menu. Then select **Edit Alt Text**. If you can't find this command, you can search for **Display the Alt Text Pane** after having selected the text box. This command can be added to the Quick Access toolbar in Word.

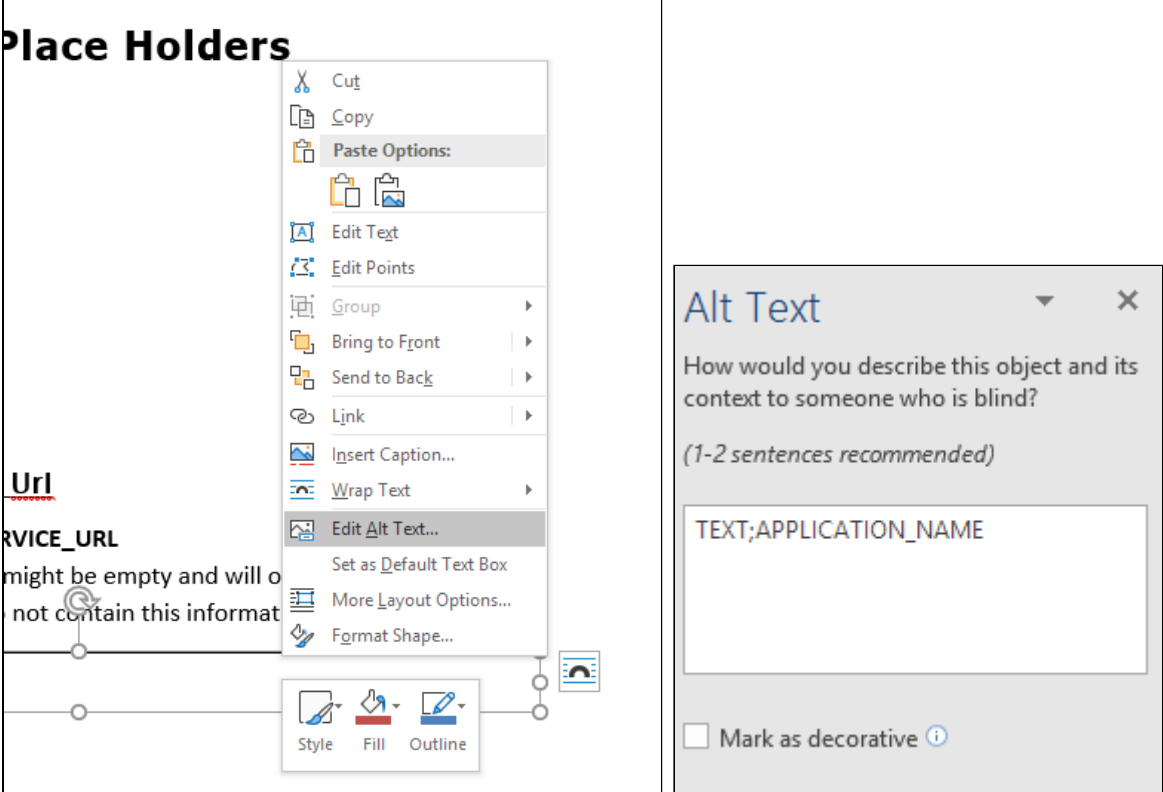

### <span id="page-1-1"></span>Graph placeholders

#### <span id="page-1-2"></span>**Versions prior to Office 365**

Select the chart, and right click to access the contextual menu. Then select **Format Chart Area**. In the **Format Chart Area** menu: **Chart Options > Layout & Properties > Alt Text**: fill in the Description field with the component options.

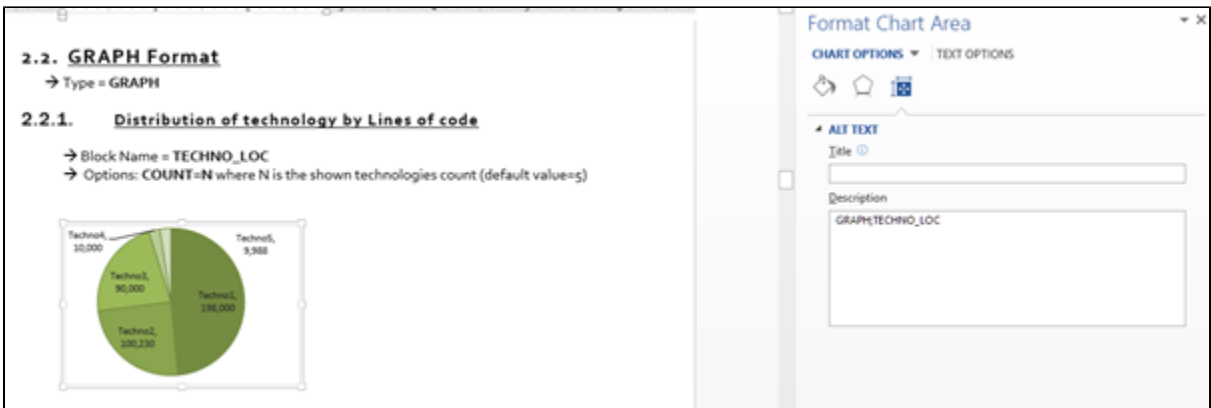

#### <span id="page-2-0"></span>**Office 365 versions**

Similar to text placeholders, select the chart and right click to access the contextual menu. Then select **Edit Alt Text**. If you can't find this command, you can search for **Display the Alt Text Pane** after having selected the chart.

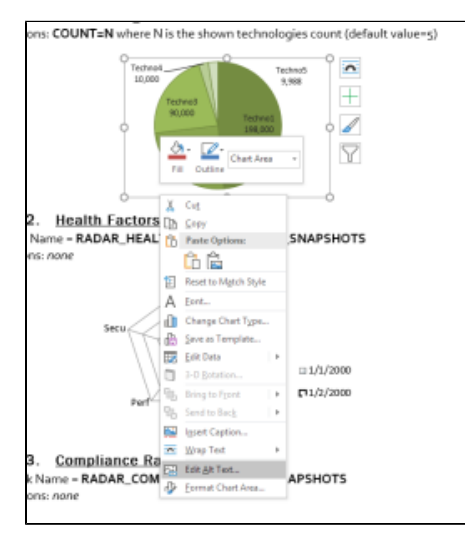

## <span id="page-2-1"></span>Table placeholders

Select the table and right click to access the contextual menu. Then select **Table Properties**. In the **Alt Text** tab, fill in the Description field.

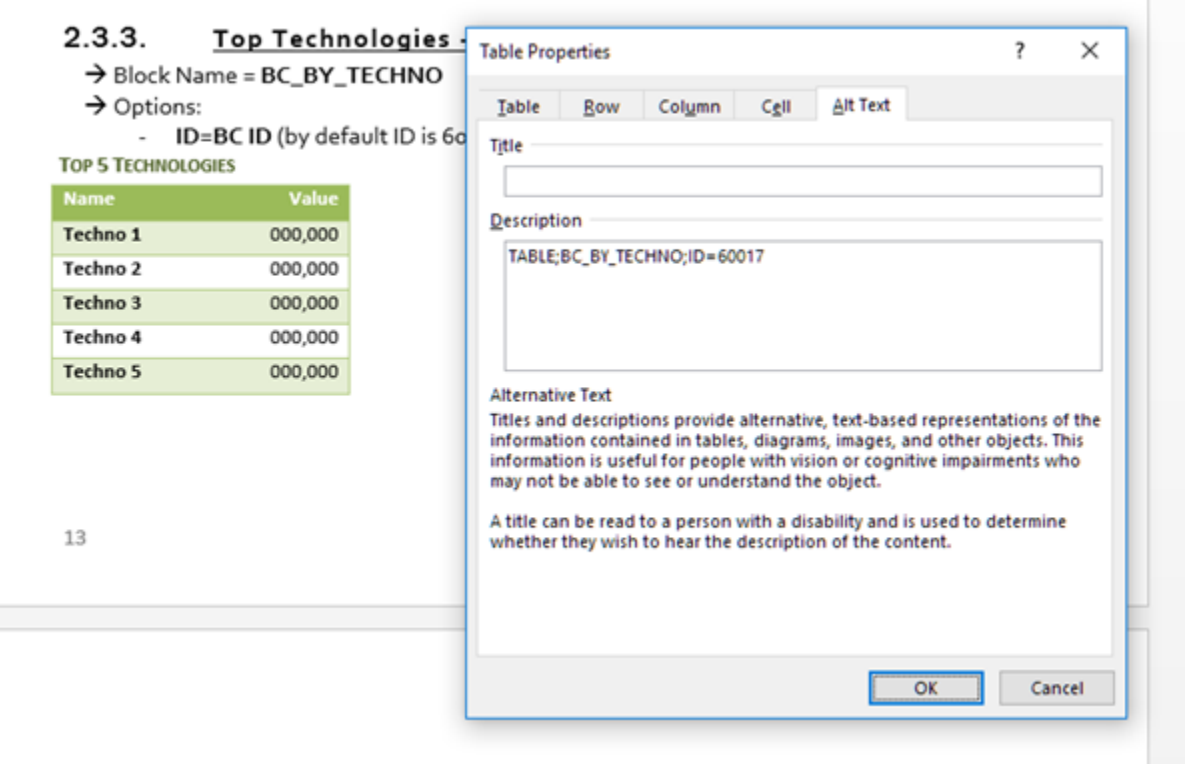

# <span id="page-3-0"></span>How to access component definitions in Microsoft PowerPoint

In Microsoft PowerPoint, Text, Graph and Tables are configured in the same way as in Microsoft Word.

### <span id="page-3-1"></span>Versions prior to Office 365

To see the alternative text property of all components, you should activate the **Size and Position** button in PowerPoint properties:

Click to enlarge

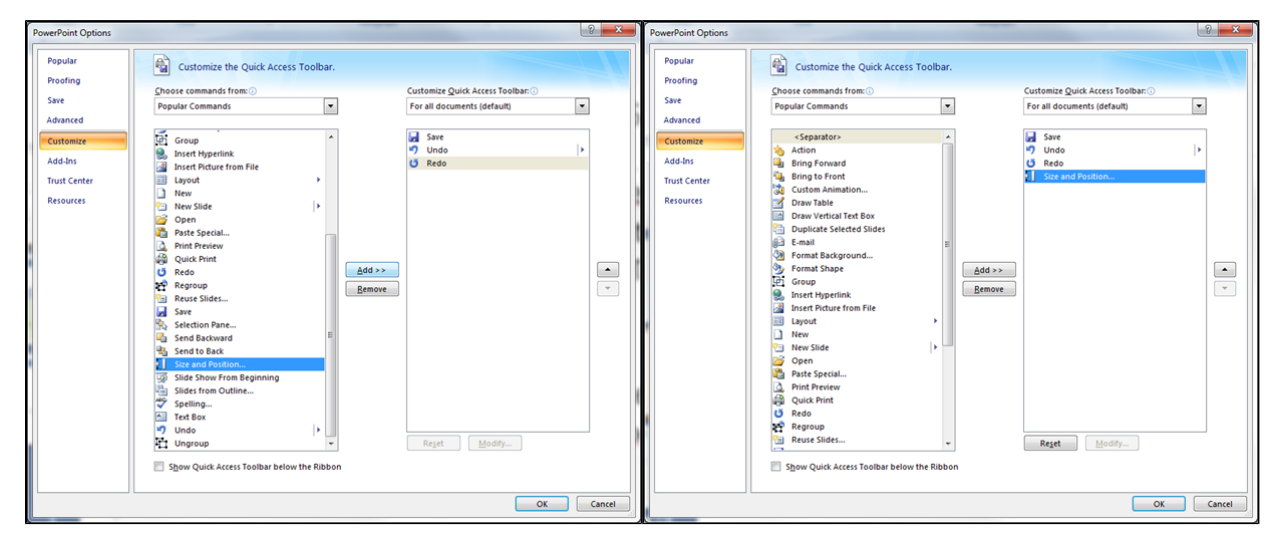

A new button will now be available alongside the Save and Undo/Redo buttons as shown below. This button gives you the possibility to access to the alternative text property of all components:

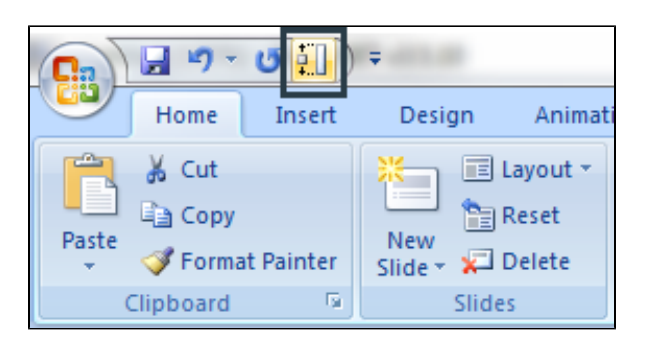

Now you can select a Shape and edit the alternative text property value:

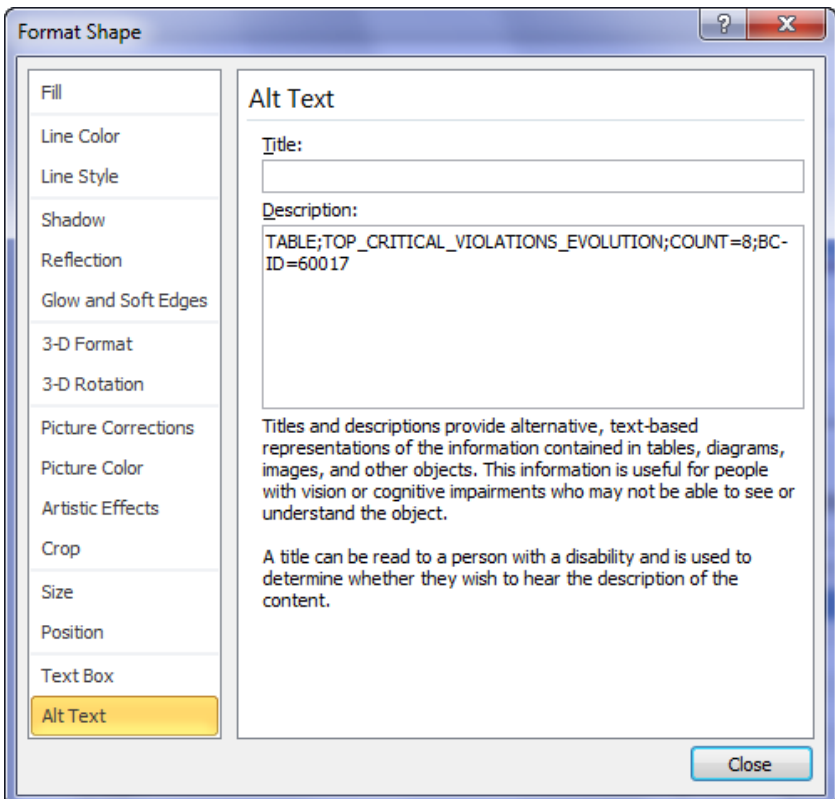

#### <span id="page-4-0"></span>**Office 365 versions**

As with Microsoft Word, in Office 365, the Alt Text is no longer displayed in the **Size and Positions** pane. To access it, select the object and in the r**ightclick contextual menu**, select **Edit Alt Text**:

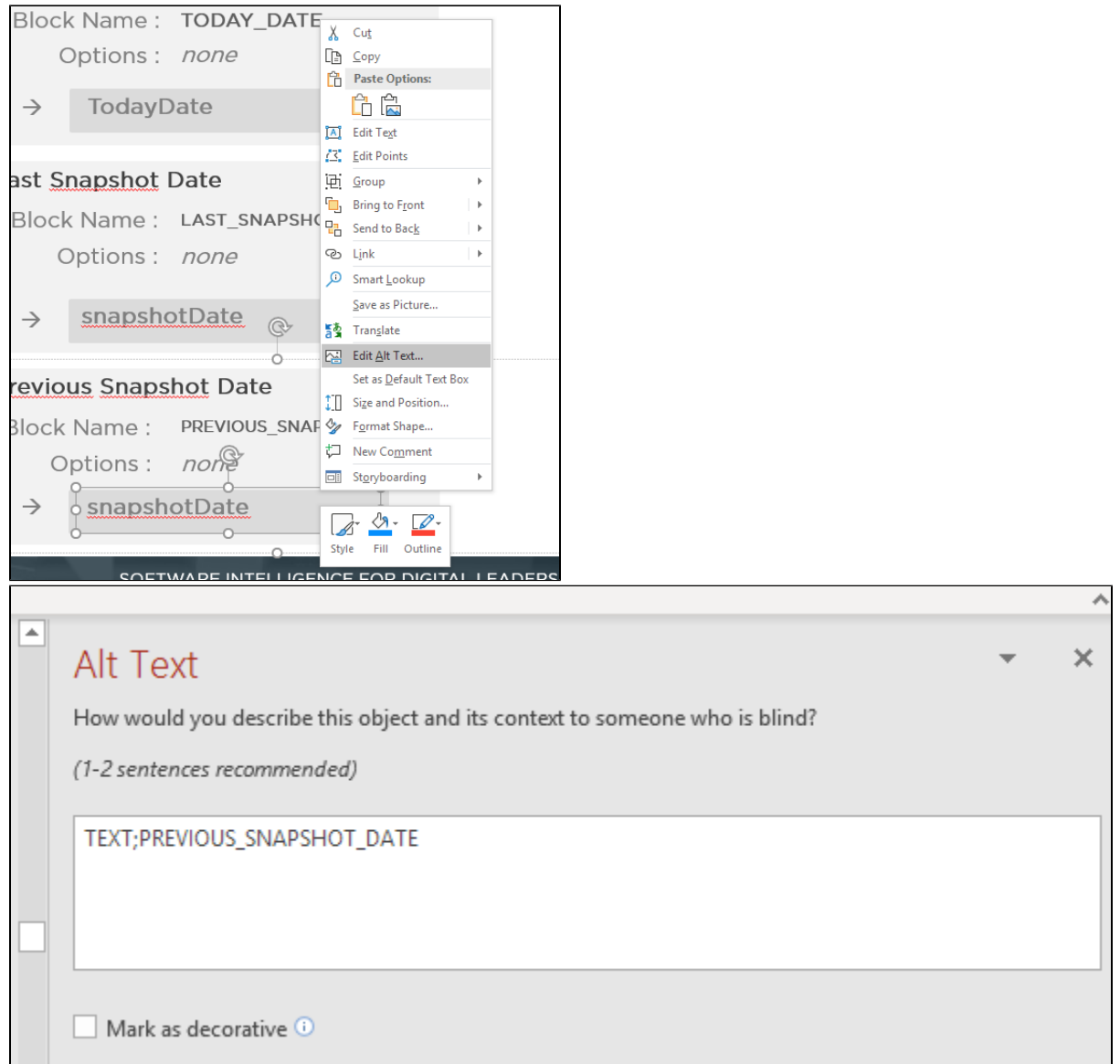

If you can't find the **Edit Alt Text** command in the contextual menu, you can search for **Display the Alt Text Pane** after having selected the object:

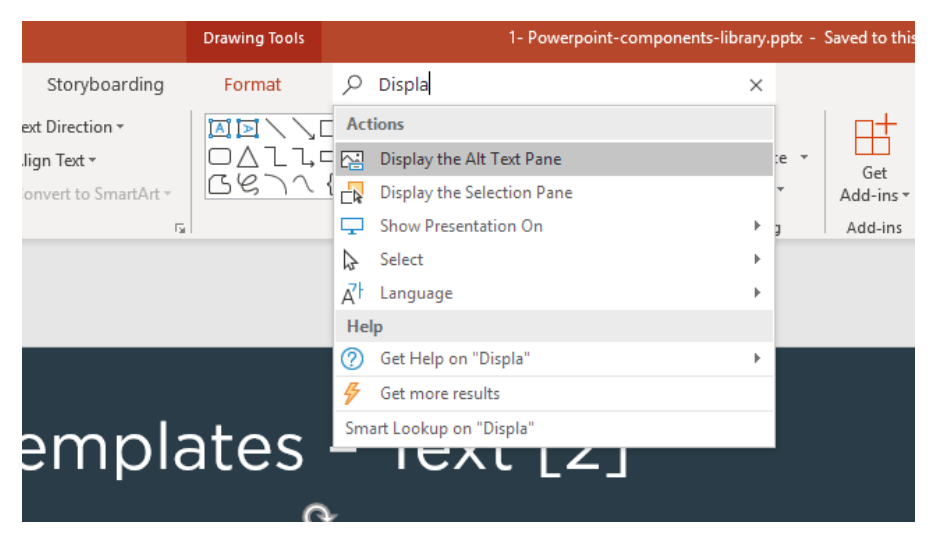

You can also customize the quick access toolbar with this command:

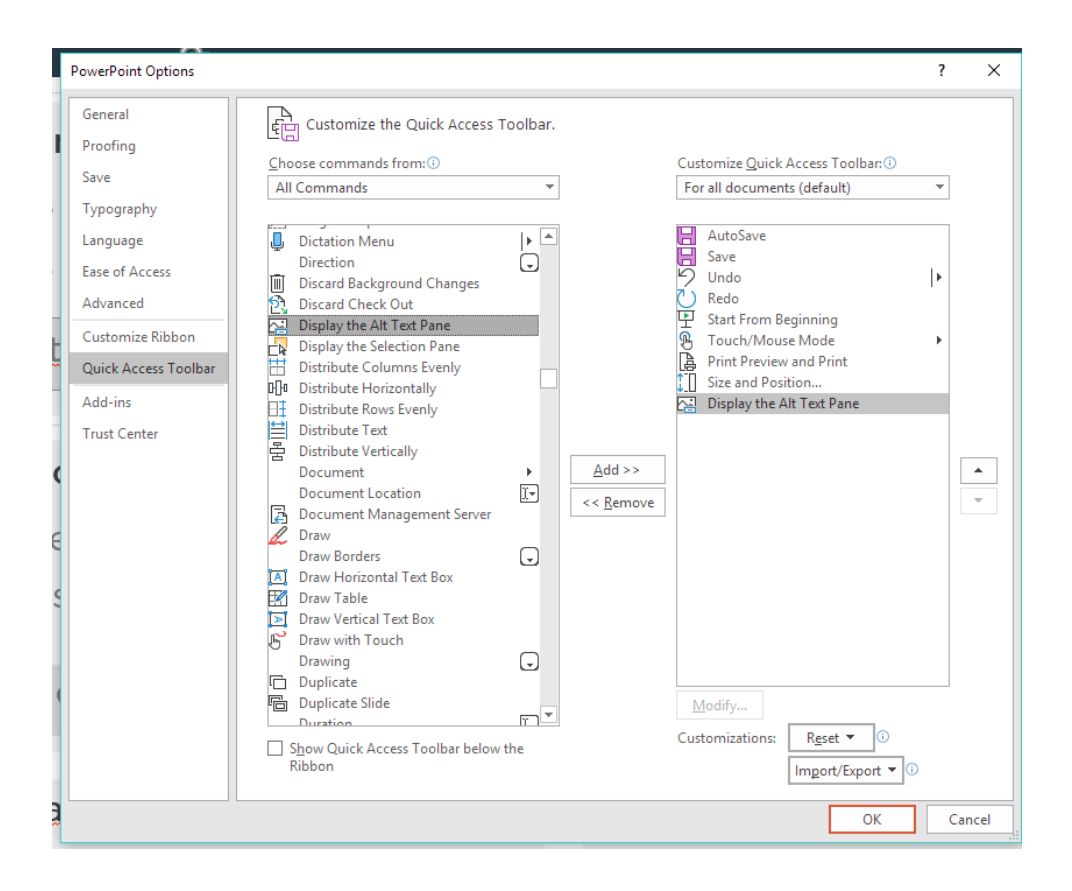

## <span id="page-6-0"></span>How to configure components in Microsoft Excel

The general syntax for placeholders in Microsoft Excel is:

```
"RepGen:" prefix + block type (TEXT or TABLE, GRAPH is not supported) + block name and parameters
```
For instance, the application name can be retrieved using:

"RepGen:TEXT;APPLICATION\_NAME"

## <span id="page-6-1"></span>Components list

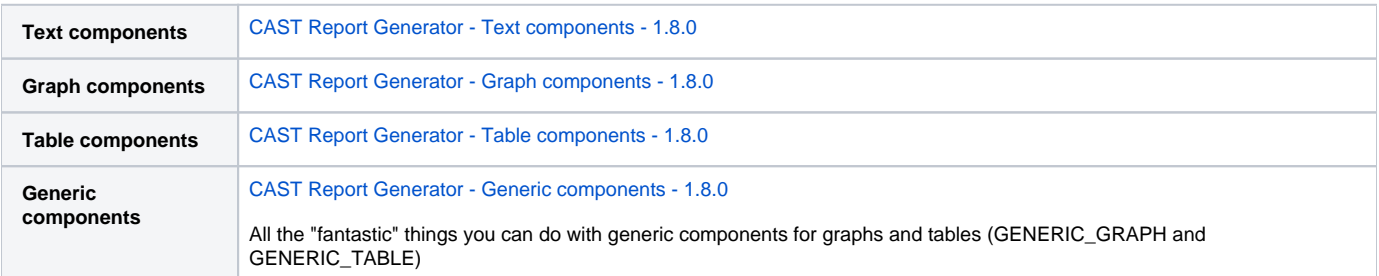

## <span id="page-6-2"></span>Where to find some examples in Word - Porwerpoint - Excel to create your own reports

All components are available in example "library" templates and sample reports delivered with the Report Generator. See CAST Report Generator -[Templates and output options.](https://doc.castsoftware.com/display/DOCCOM/CAST+Report+Generator+-+Templates+and+output+options)